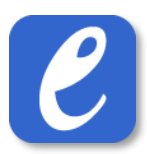

## 11 Live-inmatning

## 11.1 Liveresultat: resultatinmatning höjd & stav

För att mata in liveresultat i höjd/stav, gör följande:

- 1. Tryck på knappen Live. Detta tar dig till live-delen av EasyRecord.
- 2. Tryck på knappen "Teknikgrenar"
- 3. Välj den eller de omgångar du önskar mata in resultat för.
- 4. Ta bort bocken för de deltagare som inte dyker upp till uppropet
- 5. Vid behov, lägg till deltagare som inte heatindelats av sekretariatet (t.ex. efteranmälningar) genom att trycka på knappen "Lägg till deltagare" och sedan välja deltagaren. **OBS:** det är endast möjligt att lägga till deltagare som redan är anmäld i grenen.
- 6. Ange också ingångshöjd och ev. ställningsdjup (stavhopp). Om det finns ett fördefinierat höjningsschema visas detta till höger under rubriken *Höjningsschema*.
- 7. Tryck på knappen "Starta tävling". Nu påbörjas resultatinmatning i grenen.
- 8. Det första som behöver göras är att lägga in den första höjden att hoppa på. Detta görs genom att skriva in en höjd och därefter trycka på "Lägg till".

Alternativt (om det finns ett fördefinierat höjningsschema) tryck på knappen "Enligt höjningsschema: [nästa höjd]".

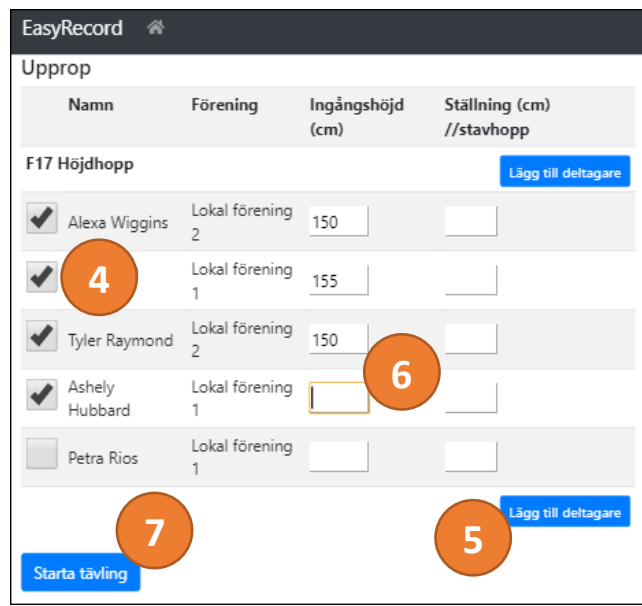

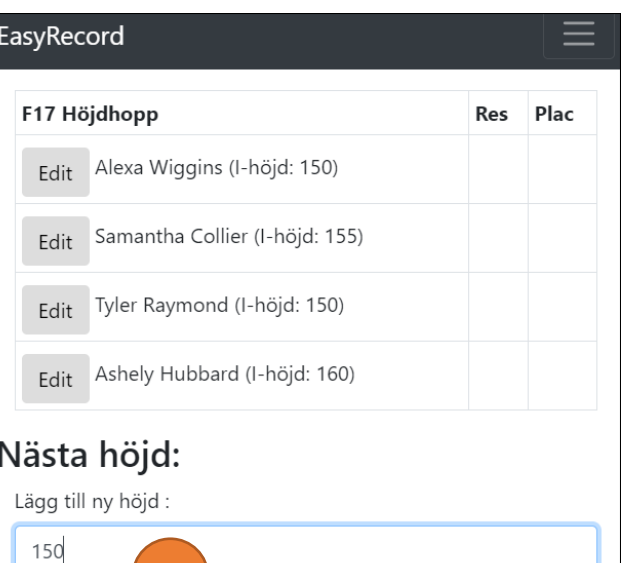

Lägg till

**8**

**EasyRecord** 40

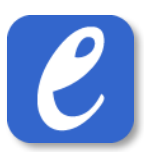

- 9. För varje deltagare och försök, mata resultatet för försöket genom att trycka på någon av knapparna "x", "o" eller "-" och därefter på knappen "Nästa".
- 10. När alla deltagare har hoppat klart på en höjd ges alternativet att ange nästa höjd. Skriv in höjden och tryck därefter på knappen "Lägg till".

Alternativt (om det finns ett fördefinierat höjningsschema) tryck på knappen "Enligt höjningsschema: [nästa höjd]".

11. När alla deltagare hoppat klart, tryck på knappen "Avsluta tävling…" och därefter bekräfta valet i dialogen som visas. **Klart**.

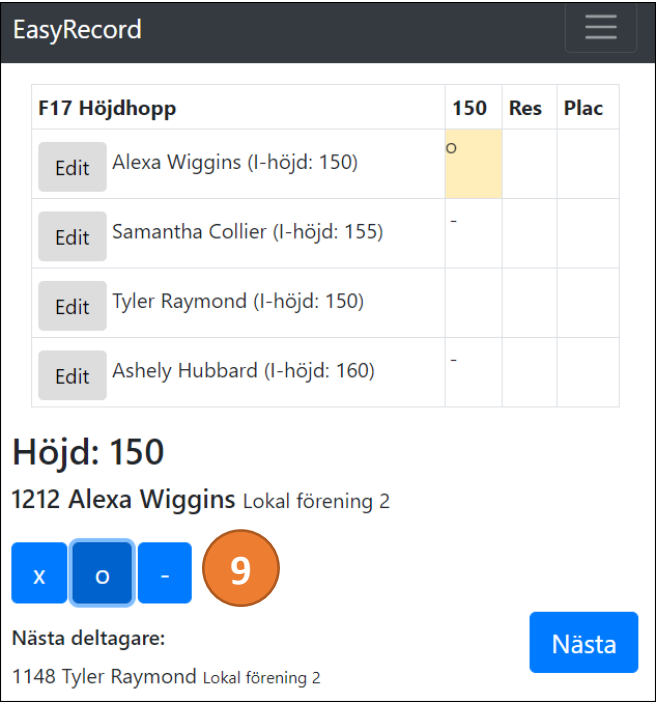

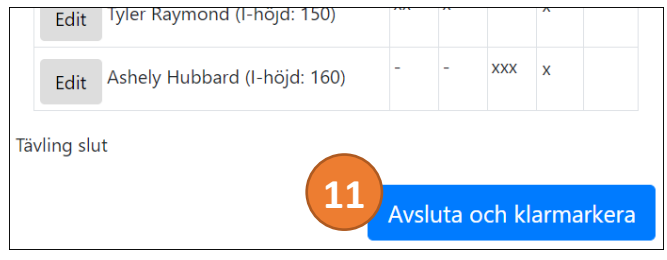